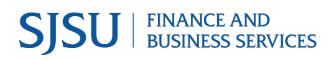

# **ProCard Transactions**

Module: CFS Data Warehouse

#### Table of Contents

| Overview                            | . 2 |
|-------------------------------------|-----|
| Step 1: Log into CFS Data Warehouse | . 2 |
| Step 2: Dashboard Set-Up            | . 4 |
| Step 3: Report Set-Up               | . 7 |
| a. ProCard Transactions Page        | . 7 |
| b. Report Filters                   | . 8 |
| c. Column Labels1                   | 11  |
| d. Save Customization1              | 12  |
| Step 4: Reviewing Results 1         | 4   |
| General Features1                   | 15  |
| a. Export 1                         | 15  |
| References 1                        | 16  |
| Contact1                            | 16  |

### Overview

CFS Data Warehouse (CFS DW) is the reporting system used by departments to extract financial data. The data is used by departments to reconcile purchasing/payment transactions and for budgetary tasks. New users are required to complete the required Finance training to access the finance systems. For more information regarding required and recommended training and other resources, please visit Finance & Business Services Training and Tutorials.

ProCard and GoCard are two of the university's Ways to Pay processes for a department to follow for purchasing goods and services. ProCard and GoCard are university credit cards issued to an employee who has the responsibility of ordering goods/services or making travel arrangements for their department. Refer to Ways to Pay for more information about the ProCard and GoCard programs.

The ProCard transaction report is a supplemental report for department to use for reporting purposes. The ProCard Transactions report displays the ProCard and GoCard purchasing history. The source of the data comes from the CFS ProCard module which is used by cardholders each month to complete the statement reconciliations.

The benefits of running a ProCard Transaction report:

- o Retrieve purchasing history for one or more fiscal year.
- o Identify cardholder's name and their justification for the purchase.

This guide will go through the steps of running ProCard Transactions report.

### **Step 1: Log into CFS Data Warehouse**

Visit <u>one.sjsu.edu</u> to search and login to CFS Data Warehouse. Users will be prompted to select SJSU as their campus and enter their SJSUOne credentials.

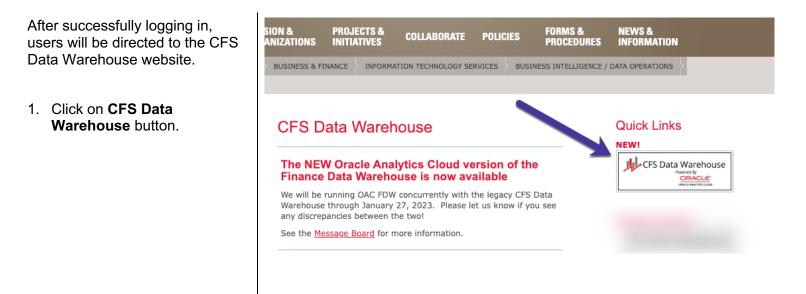

 If this panel appears, click on the CSU – Single Sign On button.

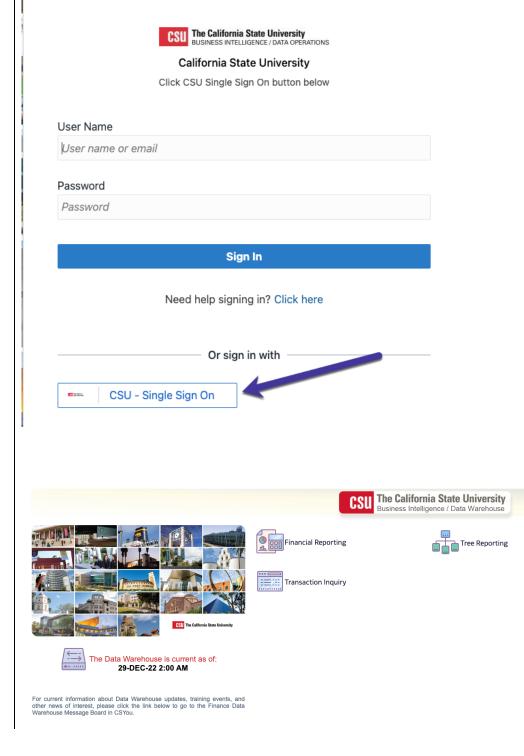

The **CFS Data Warehouse** homepage displays.

# Step 2: Dashboard Set-Up

CFS DW has dashboards that contain a collection of reports. The ones commonly used by departments are:

- **Financial Reporting:** Dashboard contains a collection of summary reports with a drilldown feature that allows users to view transaction details.
- **Transaction Inquiry:** Dashboard contains a collection of transaction detail reports such as Open POs and ProCard Transactions.

Before running any report within a dashboard, the values for it must be selected and saved. This is a one-time set-up for each dashboard.

| <ol> <li>From the homepage, click on<br/>Transaction Inquiry.</li> </ol> | 🖽 Home                                                                                                 |                                               |                                                                                                    |                                                                           |
|--------------------------------------------------------------------------|----------------------------------------------------------------------------------------------------|-----------------------------------------------|----------------------------------------------------------------------------------------------------|---------------------------------------------------------------------------|
| ······································                                   |                                                                                                    |                                               | CSU                                                                                                    | The California State University<br>Business Intelligence / Data Warehouse |
|                                                                          |                                                                                                    | the surrent as of:<br>N-23 2:00 AM            | Financial Reporting                                                                                                |                                                                           |
| The <b>Transaction Inquiry</b><br>Dashboard Home displays.               | Financial Reporting     Home Manage My Budget as of Period Fin     Default Settings for this Dashboard | ancial Summary As of Period Financial Summary | y Between Periods Financial Summary by Yea                                                                         | r Trial Balance Inception to Date Reports Cash Fund Balance Perf          |
| 2. From the dropdown menu select the following values-                   |                                                                                                    | Select primary business unit for campus le    | vel reporting Select primary budget ledger<br>Standard Budg v<br>** All report Prompts/Filters are Fdescr (Field 4 | Select original budget scenario only<br>BASE                              |
| • Business Unit: SJ000-<br>San Jose                                      |                                                                                                    |                                               |                                                                                                    |                                                                           |
| Budget Ledger: Standard     Budget Group                                 |                                                                                                    |                                               |                                                                                                    |                                                                           |
| • Budget Scenario: Base                                                  |                                                                                                    |                                               |                                                                                                    |                                                                           |
| 3. Click Apply.                                                          |                                                                                                    |                                               |                                                                                                    |                                                                           |

4. Click on the Gear icon.

5. The Gear menu displays, select Save Current Customization.

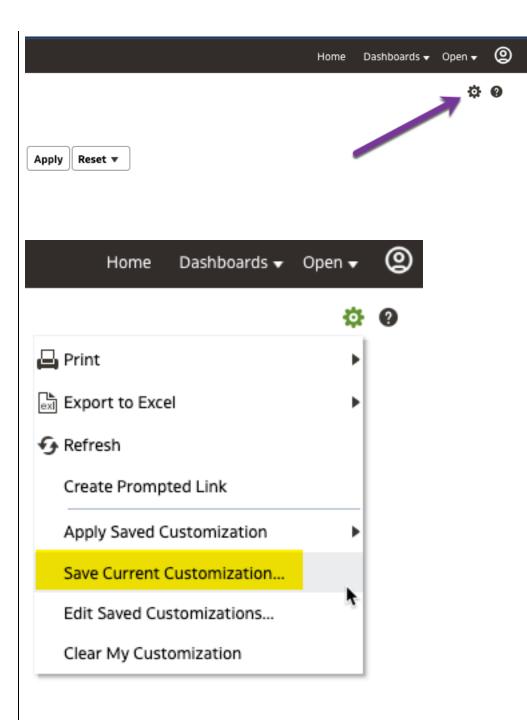

#### The **Save Current Customization** window displays.

6. In the **Name** field, assign the name Transaction Inquiry Dashboard.

**Note:** Most users will only have one customization in a dashboard.

7. Check box for **Make this my** default for this page.

\_

8. Click **OK**.

Dashboard default setup is completed. This is a one-time setup.

| Save Cu  | rrent Customization 🛛 🥹 🗙          |
|----------|------------------------------------|
| Name     | Transaction Inquiry Dashboard      |
| Save for | ● Me                               |
|          | O Others Set Permissions           |
|          | Make this my default for this page |
|          | OK Cancel                          |
|          |                                    |

# Step 3: Report Set-Up

### a. ProCard Transactions Page

1. From the Transaction Inquiry Dashboard, click on the **ProCard Transactions** 

| Dashboard, click on the              | Iransaction inquiry                        |                                                             |                                                                                                    |
|--------------------------------------|--------------------------------------------|-------------------------------------------------------------|----------------------------------------------------------------------------------------------------|
| ProCard Transactions tab.            | Home Open PO Reports Open Requisition Rep  | orts Actuals Reports Budget Reports Encumbrance Reports Req | uisition Reports ProCard Transactions                                                                                  |
|                                      |                                            | Select primary business unit for campus level               | reporting         Select primary budget ledger         Select original budget sci           Standard Budg         BASE |
|                                      |                                            |                                                             | ** All Filters/Prompts are Fdescr (Field + Description) **                                                             |
|                                      | <b>B</b> ( ) ( ) ( ) ( ) ( )               |                                                             |                                                                                                    |
|                                      |                                            |                                                             |                                                                                                    |
|                                      |                                            |                                                             |                                                                                                    |
| The <b>ProCard Transactions</b> page | Transaction Inquiry                        |                                                             |                                                                                                    |
| displays.                            | -lome Open PO Reports Open Requisition Rep | orts Actuals Reports Budget Reports Encumbrance Reports     | Requisition Reports <b>ProCard Transactions</b>                                                                        |
|                                      | ▲ Report Filters                           |                                                             |                                                                                                    |
|                                      |                                            | Business Unit Fiscal Year Period From                       | To Account Type Account Cate                                                                                           |
|                                      |                                            | SJ000 - San Jo 🔻 2022 💌 Between 1                           | ▼   12   ▼   60 - Expenditu   ▼  Select Valu                                                                           |
|                                      |                                            | Fund Dept Account                                           | Project Program Class                                                                                                  |
|                                      |                                            | NOT Fund NOT Dept ID NOT Account                            | t NOT Project NOT Program                                                                                              |
|                                      |                                            | NOTSelect Value- ▼ NOTSelect Value- ▼ NOTSelect             |                                                                                                    |
|                                      |                                            | Invoice Id Invoice Date PC Supplier                         | PC Reference # PC State                                                                                                |
|                                      |                                            | Select Value-                                               | Select Value-                                                                                                    |
|                                      |                                            | PC Business Unit PC Origin PC Owner                         | PC Account                                                                                                    |
|                                      |                                            |                                                             |                                                                                                    |
|                                      | Advanced Filters                           |                                                             |                                                                                                    |
|                                      |                                            |                                                             | Apply Filters Reset Filters                                                                                            |
|                                      | ProCard Transaction Details                |                                                             |                                                                                                    |
|                                      | ProCard Transaction Details                |                                                             |                                                                                                    |

#### **b.** Report Filters

The instructions below are for setting up a department level ProCard Transactions report. A department level report will extract ProCard or GoCard purchase history that were posted to all Funds associated to the selected Department ID(s) or Dept Level.

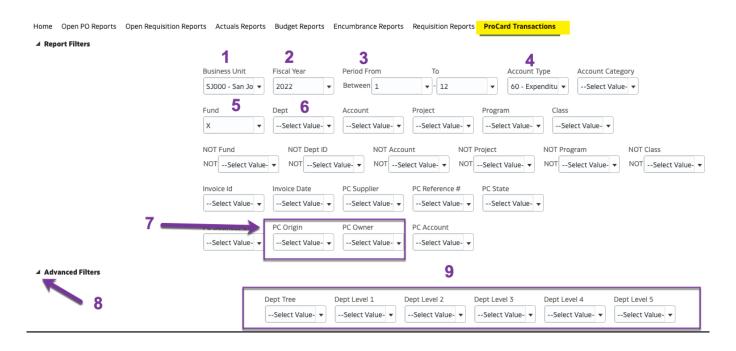

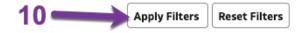

| # | Field         | Field Value to Select      |                                                                      |  |  |  |  |
|---|---------------|----------------------------|----------------------------------------------------------------------|--|--|--|--|
| 1 | Business Unit | SJ000-San Jose             | A default based on Dashboard settings.                               |  |  |  |  |
| 2 | Fiscal Year   | Select current fiscal year | 2023 = FY 2023-24<br>2022 = FY 2022-23<br>2021 = FY 2021-22 and etc. |  |  |  |  |

|                       |                          |                                                                                                    | Defaults to Period 1 to 12.                                                                                                    |  |  |  |  |
|-----------------------|--------------------------|----------------------------------------------------------------------------------------------------|----------------------------------------------------------------------------------------------------|--|--|--|--|
| 3                     | As of Period <b>From</b> | 1                                                                                                    | SJSU's fiscal year begins on July 1 <sup>st</sup><br>(Period 1) and ends June 30 <sup>th</sup> (Period<br>12).                                                                                                    |  |  |  |  |
|                       | As of Period <b>To</b>   | 12                                                                                                    | Choose specific period or period range<br>as needed; otherwise, leave it at Period<br>1-12 to capture an entire fiscal year.                                                                                                    |  |  |  |  |
|                       |                          |                                                                                                    | Defaults to 60.                                                                                                    |  |  |  |  |
| 4                     | Account Type             | 60-Expenditures                                                                                                    | Leave this field as-is since all ProCard<br>and GoCard expenses are posted to an<br>expense account (an account that<br>begins with a 6).                                                                                                    |  |  |  |  |
| 5                     | Fund                     | Uncheck the box for <b>X</b> value.                                                                                        | For a department level report, leave this field blank.                                                                                                    |  |  |  |  |
| 6                     | Dept                     | Select DeptID(s) from the<br>drop down menu by<br>checking box or go to<br><b>More/Search</b> in field to<br>locate value. | Leave this field blank if selecting at the organization level (# 8 to 9).<br><i>Organization Level-</i> For users who belong to a department who have multiple departments within their organization such as a college or division, select value in the Dept Tree Name and Dept Level 1 to Dept Level 5 fields instead of this Dept field. |  |  |  |  |
| 7                     | PC Origin                | USB for ProCard<br>UST for GoCard<br>APC for Contracts &<br>Procurement Services                                           | Optional to select. Leaving this field<br>blank will pull up data for all three card<br>programs.<br>APC program was established in 2022. Some<br>requisitions submitted by a department may<br>be paid with the APC card by the Buyer<br>instead of issuing a purchase order.                                                             |  |  |  |  |
| 5<br>D<br>6<br>7<br>P | PC Owner                 | Select name of cardholder.                                                                                                 | <b>Optional to select</b> . Leaving this field<br>blank will pull up data for cardholders<br>with transactions posted to the user's<br>Dept or Dept Level.                                                                                                    |  |  |  |  |
|                       | Advanced Filters         | Click icon to expand Dept<br>Tree and Dept Levels<br>section.                                                              | This applies to users who want to select at the organization level.                                                                                                    |  |  |  |  |
| 8                     |                          |                                                                                                    | Users who are in the college or division level should select values at the organization level.                                                                                                    |  |  |  |  |

|    | Dept Tree Name               | SJ_Dept_Primary                                                                                                    | <ul> <li>This applies to users who want to select at the organization level.</li> <li>Organization level allows users to select a Dept node which will pull up data for all DeptIDs within that node (organization).</li> <li>Note: To delete SJ_Dept_Primary click in the field to highlight it and press the delete button on keyboard.</li> </ul> |
|----|------------------------------|----------------------------------------------------------------------------------------------------|----------------------------------------------------------------------------------------------------|
| 9  | Dept Level 1 to Dept Level 5 | <ul> <li>Select DeptID node <ul> <li>(Nxxxx) from one of the fields.</li> </ul> </li> <li>Dept Level 1 = Total <ul> <li>University</li> <li>Dept Level 2 = <ul> <li>Division</li> </ul> </li> <li>Dept Level 3 = <ul> <li>College</li> <li>Dept Level 4 = <ul> <li>Department/Program</li> </ul> </li> <li>Dept Level 5 = <ul> <li>Department/Program</li> </ul> </li> </ul></li></ul></li></ul> | This applies if users want to select Dept<br>node (organization level).<br>Organization level allows users to select<br>a Dept node which will pull up data for all<br>DeptIDs within that node (organization).                                                                                                    |
| 10 | Apply Filters                | Click button                                                                                                    | Data results will display in bottom portion of page.                                                                                                    |

### c. Column Labels

Data displays at bottom of page after clicking the Apply Filters button. Select a label for each column header.

| ProCard Transac                                                                                                    | tion Deta<br>2023 2:0<br>5 <b>J000 - S</b><br>ction Det | ils<br>4:29 PM<br>an Jose State Unive<br>alls | ersity, Fiscal Year = 2022        | , Period is be  | etween <b>1,12</b> |              |            |              | 1                |                             |             |                |                |                                                            |       |                | 2      |
|----------------------------------------------------------------------------------------------------|---------------------------------------------------------|-----------------------------------------------|-----------------------------------|-----------------|--------------------|--------------|------------|--------------|------------------|-----------------------------|-------------|----------------|----------------|------------------------------------------------------------|-------|----------------|--------|
| Time run: 1/22/2023 2:04:29 PM         Show Column 1: Dept Fdescr       Column 2:       Fund Fdescr       Column 3:       Acct Fdescr       Column 4:       Class Fdescr       Column 5:       PC Origin       Column 6:       PC Owner |                                                         |                                               |                                   |                 |                    |              |            |              |                  | •                           | ОК          |                |                |                                                            |       |                |        |
|                                                                                                    |                                                         |                                               |                                   |                 |                    |              | Selecting  |              |                  | Details download to Exter - |             |                | 3              |                                                            |       |                |        |
| Dept Fdescr                                                                                                    |                                                         | Fund Fdescr                                   | Acct Fdescr                       | Class<br>Fdescr | PC<br>Origin       | PC Owner     | Invoice ID | Invoice Date | PC Trans<br>Date | PC Supplier Name            | PC<br>State | PC Dist<br>Amt | PC Reference # | PC Description                                             |       | Fiscal<br>Year | Period |
| 1<br>S                                                                                                    | ion                                                     | 70000 - CSU<br>Operating Fund                 | 660003 - Supplies and<br>Services |                 | USB                | I AS,<br>J Y | PC06220197 | 06/22/2022   | 06/13/2022       | AMZN MKTP US*K74I53NG3      | WA          | 27.87          | REQ 158939981  | Noise cancelling, wireless headset<br>Chan Appvd by S Rios | for A | 2022           | 3      |

| # | Field                | Value to Select                                                                                                    | Additional Information                                                                                                    |
|---|----------------------|----------------------------------------------------------------------------------------------------|----------------------------------------------------------------------------------------------------|
| 1 | Column 1 to Column 6 | • We recommend, the following labels to be represented in the columns:                                                                                                    | The order of the header labels will<br>be up to users once they become<br>familiar using Data Warehouse.                              |
|   |                      | <ul> <li>Column 1- Fund Fdescr</li> <li>Column 2- Dept Fdescr</li> <li>Column 3- Account Fdescr</li> <li>Column 4- Class Fdescr</li> <li>Column 5- PC Owner</li> <li>Column 6- PC Origin</li> </ul> | The columns are connected to the headers that are in yellow. <i>Note:</i> Due to space limitations, not all optional chartfield codes |
|   |                      |                                                                                                    | (Project and Program) could be added to this report.                                                                                  |
| 2 | ОК                   | Click button to apply selected labels to report.                                                                                                    |                                                                                                    |
| 3 | Select Report View   | Pro Card Transaction download to Excel                                                                                                    |                                                                                                    |

### d. Save Customization

After applying selected report filter values and choosing column header labels, save the customized report. The saved customization is specific to the report where it was created and saved. For example, the customization saved in ProCard Transactions page will not be found in the Open PO Report.

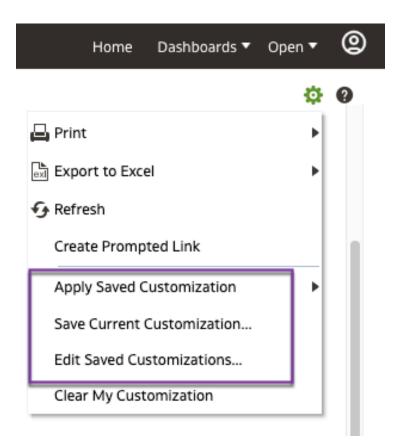

| Item # | Field      | Value to Select                                                                          | Additional Information                                                                    |  |
|--------|------------|------------------------------------------------------------------------------------------|-------------------------------------------------------------------------------------------|--|
| 1      | Gear icon. | <ul> <li>Save Current Customization</li> <li>Customization window appears.</li> </ul>    | Users can save many customizations (versions of report), but only one can be the default. |  |
|        |            | <ul> <li>In the Name field, assign<br/>a name for the<br/>customization.</li> </ul>      |                                                                                           |  |
|        |            | <ul> <li>(Optional) Check box for<br/>Make this my default<br/>for this page.</li> </ul> |                                                                                           |  |
|        |            | • Click <b>OK</b> .                                                                      |                                                                                           |  |

| ٩ ا | Apply Save Customization                                                                                                    | Users can toggle between saved |
|-----|----------------------------------------------------------------------------------------------------|--------------------------------|
|     | <ul> <li>Saved Customizations<br/>window will display.</li> </ul>                                                                | customizations.                |
|     | <ul> <li>Select a saved<br/>customization. The data<br/>results will refresh.</li> </ul>                                         |                                |
| E   | Edit Saved Customization                                                                                                    |                                |
|     | <ul> <li>Edit Saved<br/>Customization window<br/>will display.</li> </ul>                                                        |                                |
|     | • This feature allows<br>users to rename, delete<br>or change the default for<br>existing customizations.                        |                                |
|     | • <b>To delete:</b> click on a row to highlight and click on X to delete.                                                        |                                |
|     | • <b>To rename:</b> click on the customization name, delete old name, and enter new name.                                        |                                |
|     | • Change default: In My<br>Default column, click on<br>the radio button for<br>selected customization<br>to make as new default. |                                |
|     | Click <b>OK</b> to save update.                                                                                                  |                                |

# **Step 4: Reviewing Results**

The information displayed in the Results section comes from the ProCard and GoCard reconciliation statement completed by the cardholder.

|             |     | 1                             |                                          |                 |              |       |     | 2          | 3            | 4                | 5                            | 6           | 7              | 8                               | 9                                                                                     | 10             | 11     |
|-------------|-----|-------------------------------|------------------------------------------|-----------------|--------------|-------|-----|------------|--------------|------------------|------------------------------|-------------|----------------|---------------------------------|---------------------------------------------------------------------------------------|----------------|--------|
| Dept Fdescr |     | Fund Fdescr                   | Acct Fdescr                              | Class<br>Fdescr | PC<br>Origin | PC Ow | ner | Invoice ID | Invoice Date | PC Trans<br>Date | PC Supplier Name             | PC<br>State | PC Dist<br>Amt | PC Reference #                  | PC Description                                                                        | Fiscal<br>Year | Period |
|             | ion | 70000 - CSU<br>Operating Fund | 660003 - Supplies and<br>Services        |                 | USB          |       | S,  | PC06220197 | 06/22/2022   | 06/13/2022       | AMZN MKTP US*K74I53NG3       | WA          | 27.87          | REQ 158939981                   | Noise cancelling, wireless headset for A<br>Chan Appvd by S Rios                      | 2022           | 3      |
|             | ion | 70000 - CSU<br>Operating Fund | 660003 - Supplies and<br>Services        |                 | USB          |       | S,  | PC06220197 | 06/22/2022   | 06/13/2022       | PAYPAL *INSIGHTSLEA          |             | 182.00         | INV US10-EIN-004150             | Profile to access and utilize site for research<br>purposes - M. Karkori; Appv S Rios | 2022           | 3      |
|             | ion | 70000 - CSU<br>Operating Fund | 660003 - Supplies and<br>Services        |                 | USB          |       | S,  | PC10220225 | 10/24/2022   | 09/26/2022       | STAPLS0203263325000001       | NJ          | 14.24          | GENERAL OFFICE<br>SUPPLIES      | 134593340 WHOLESALE OFFICE SUP<br>134593340                                           | 2022           | 6      |
|             | ion | 70000 - CSU<br>Operating Fund | 660003 - Supplies and<br>Services        |                 | USB          |       | S,  | PC10220225 | 10/24/2022   | 10/11/2022       | AMZN MKTP US*1K86Q07W1<br>AM | WA          | 6.44           | OFFICE SUPPLIES -<br>HEADPHONES | 135122533 BOOK STORES 135122533                                                       | 2022           | 6      |
|             | ion | 70000 - CSU<br>Operating Fund | 660003 - Supplies and<br>Services        |                 | USB          |       | S,  | PC10220225 | 10/24/2022   | 10/19/2022       | STAPLS0203796531000001       | NJ          | 8.33           | GENERAL OFFICE<br>SUPPLIES      | 135420129 WHOLESALE OFFICE SUP<br>135420129                                           | 2022           | 6      |
|             | ion | 70000 - CSU<br>Operating Fund | 660009 - Training &<br>Professional Dev. |                 | UST          |       | S,  | TC06220060 | 06/15/2022   | 05/19/2022       | PROSCI INC                   | со          | 750.00         | TR057528                        | No travel - VIRTUAL Workshop Prosci<br>Methodolgy Application Program                 | 2022           | 3      |
| Grand Total |     |                               |                                          |                 |              |       |     |            |              |                  |                              |             | 988.88         |                                 |                                                                                       |                |        |

| #  | Field                 | Additional Information                                                                                                    |  |  |  |  |  |
|----|-----------------------|----------------------------------------------------------------------------------------------------|--|--|--|--|--|
|    |                       | <ul> <li>The Column 1 to 5 are tied to the headers in yellow.</li> <li>Chartfields: <ul> <li>Dept Fdescr – Department description</li> </ul> </li> </ul>          |  |  |  |  |  |
| 1  | Column 1 to Column 5: | <ul> <li>Fund Fdescr – Fund description</li> <li>Acct Fdescr – Account description</li> <li>Class Fdescr- Class description</li> </ul>                            |  |  |  |  |  |
|    |                       | <ul> <li>PC Owner – The name of cardholder</li> <li>PC Origin – USB for ProCard, UST for GoCard, and APC for C&amp;PS Buyers' ProCard.</li> </ul>                 |  |  |  |  |  |
| 2  | Invoice ID            | The invoice # for ProCard or GoCard billing statement.                                                                                                    |  |  |  |  |  |
| 3  | Invoice Date          | Date of the ProCard or GoCard billing statement.                                                                                                    |  |  |  |  |  |
| 4  | PC Trans Date         | Date the transaction posted to ProCard or GoCard account.                                                                                                    |  |  |  |  |  |
| 5  | PC Supplier Name      | Supplier Name                                                                                                    |  |  |  |  |  |
| 6  | PC State              | Supplier's business location                                                                                                    |  |  |  |  |  |
| 7  | PC Dist Amount        | Transaction amount charged to the chartfield string.                                                                                                    |  |  |  |  |  |
| 8  | PC Reference #        | Additional information entered by the cardholder in the reconciliation.                                                                                           |  |  |  |  |  |
| 9  | PC Description        | Additional information, an explanation or a justification for purchase entered by the cardholder in the reconciliation.                                           |  |  |  |  |  |
| 10 | Fiscal Year           | <ul> <li>The fiscal year where transaction was posted in:</li> <li>2023 is FY 2023-24</li> <li>2022 is FY 2022-23</li> <li>2021 is FY 2021-22 and etc.</li> </ul> |  |  |  |  |  |

| 1 to June 30 | The accounting period transaction was charged in. There are 12 months (July 1 to June 30) in a fiscal year and each month are identified as follows: |  |  |  |  |  |  |
|--------------|----------------------------------------------------------------------------------------------------|--|--|--|--|--|--|
| Octo         | is Period 1<br>ber is Period 4<br>is Period 12                                                                                                    |  |  |  |  |  |  |

# **General Features**

### a. Export

| and Dept Fdescr is equal to 1606 - Finance Support & Innovation<br>and Bus Unit Fdescr is equal to SJ000 - San Jose State University<br>and Fiscal Year is equal to 2022<br>and Fiscal Year is equal to 2022<br>and Period is between 1 and 12 |    |                                 |                                          |  |     |         |  |            |            |            |                        |    |        |               |
|----------------------------------------------------------------------------------------------------|----|---------------------------------|------------------------------------------|--|-----|---------|--|------------|------------|------------|------------------------|----|--------|---------------|
|                                                                                                    |    | r is equal to <b>60 - Expen</b> |                                          |  |     |         |  |            |            |            |                        |    | 988.88 |               |
|                                                                                                    | on | 70000 - CSU<br>Operating Fund   | 660009 - Training &<br>Professional Dev. |  | UST | lı<br>J |  | TC06220060 | 06/15/2022 | 05/19/2022 | PROSCI INC             | CO | 750.00 | TR05          |
|                                                                                                    | on | 70000 - CSU<br>Operating Fund   | 660003 - Supplies and<br>Services        |  | USB | lı<br>J |  | PC10220225 | 10/24/2022 | 10/19/2022 | STAPLS0203796531000001 | LN | 8.33   | GENE<br>SUPPI |

| # | Field  | Additional Information                                                                                                    | ľ |
|---|--------|----------------------------------------------------------------------------------------------------|---|
| 1 | Export | We recommend exporting this report to an Excel format. User can modify the report for efficient printing once it is exported to Excel. | 1 |

## References

- **Training & Tutorials** (https://www.sjsu.edu/fabs/connect/training-and-tutorials.php)
- One.SJSU.edu (https://one.sjsu.edu/)
- Ways to Pay (https://www.sjsu.edu/fabs/services/p2p/pay/index.php)

### Contact

If there are any questions regarding Finance Data Warehouse, please contact Finance Support at <u>financeconnect@sjsu.edu</u> or 4-1558.